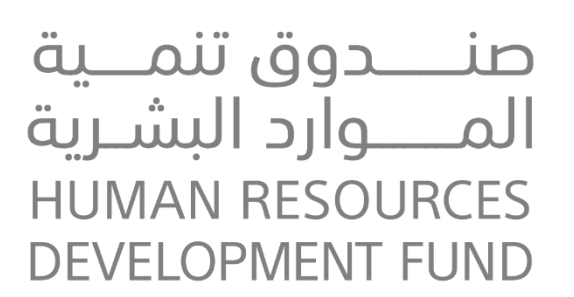

**دليل المستخدم للجهات األكاديمية خاص بالمنشآت المسجلة ببرنامج التدريب على رأس العمل كجهة اكاديمية**

(خاص بمسؤول التدريب التعاوني)

**اإلصدار: 1.1**

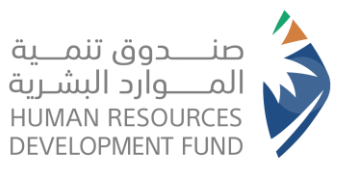

**دليل استخدام برنامج التدريب على رأس العمل** الجهات الأكاديمية

# جدول المحتويات

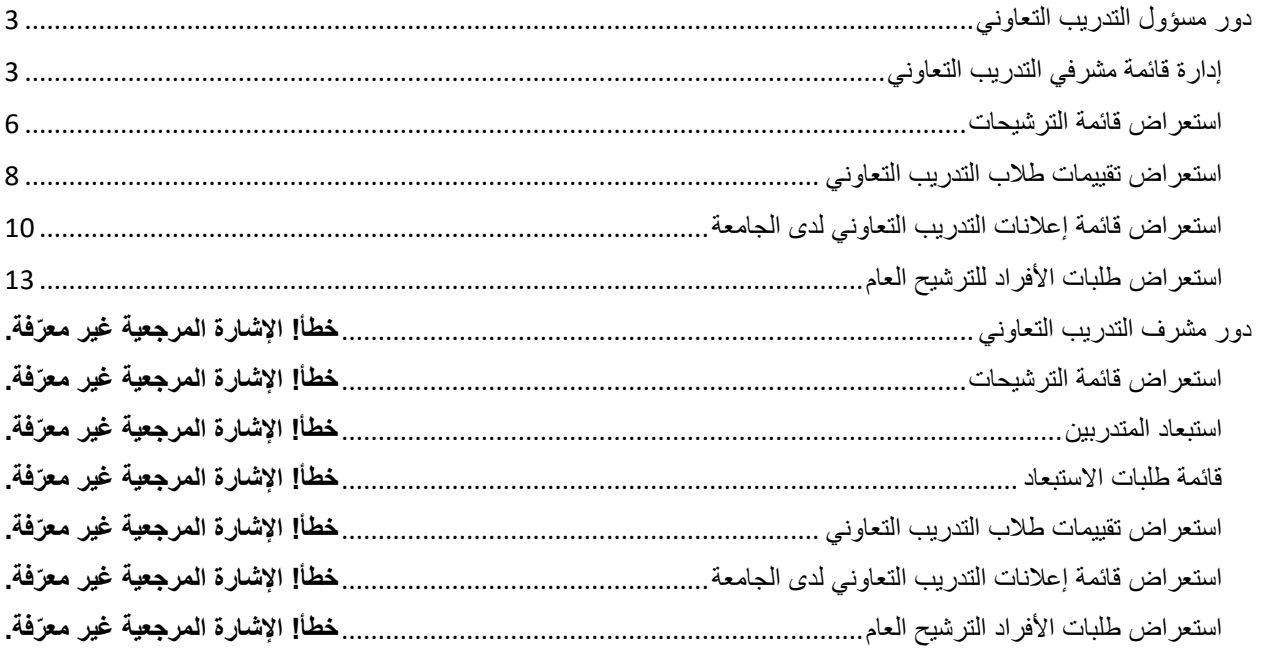

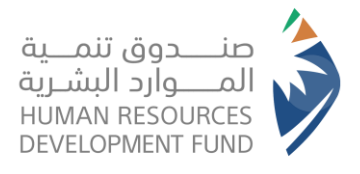

**دليل استخدام برنامج التدريب على رأس العمل** الجهات الأكاديمية

<span id="page-2-1"></span><span id="page-2-0"></span>دور مسؤول التدريب التعاوني إدارة قائمة مشرفي التدريب التعاوني

.1 يقوم المسؤول بتسجيل الدخول على النظام من تبويب األفراد

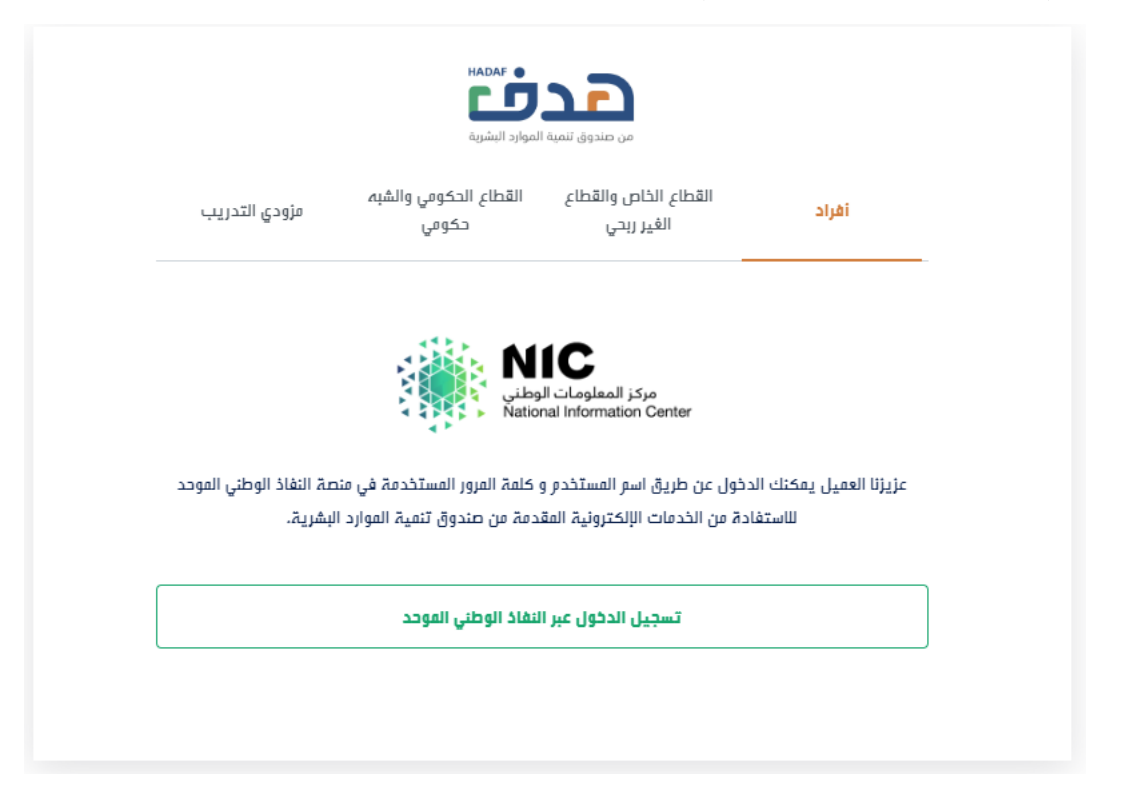

- .2 يتم توجيه المسؤول إلى نفاذ إلدخال بياناته
	- .3 يتم توجيه المسؤول إلى النظام
- .4 من قائمة برامجنا "التدريب على رأس العمل" يختار المسؤول "قائمة مشرفي التدريب التعاوني"

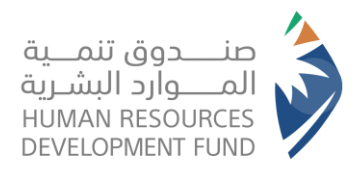

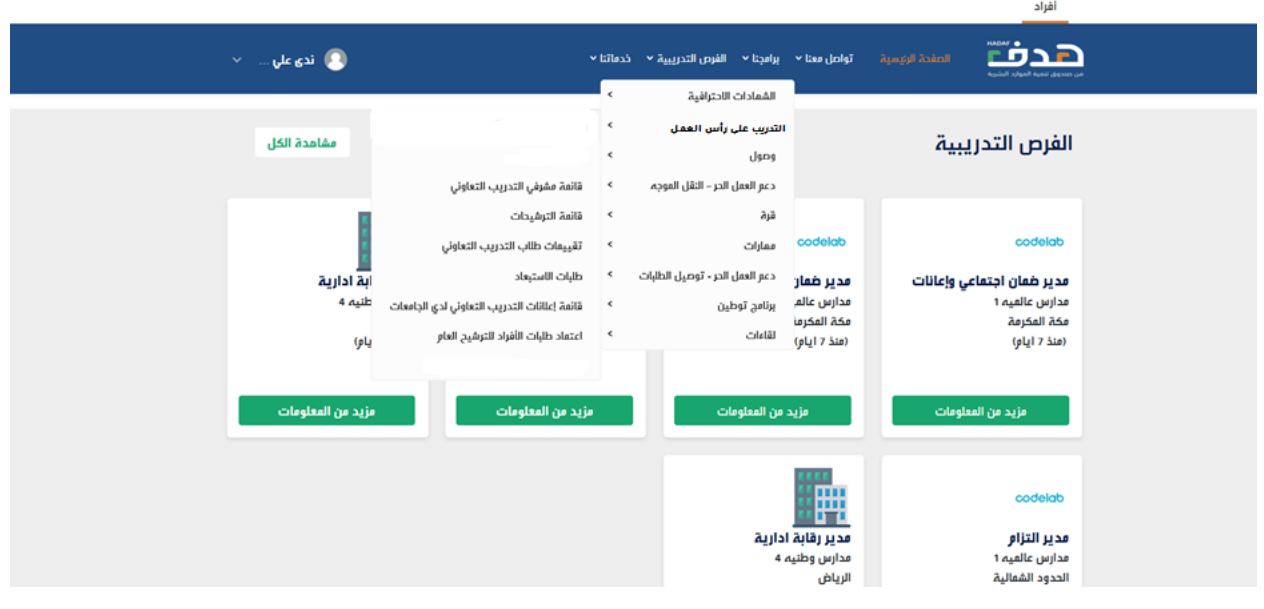

.5 يعرض النظام قائمة مشرفي التدريب التعاوني

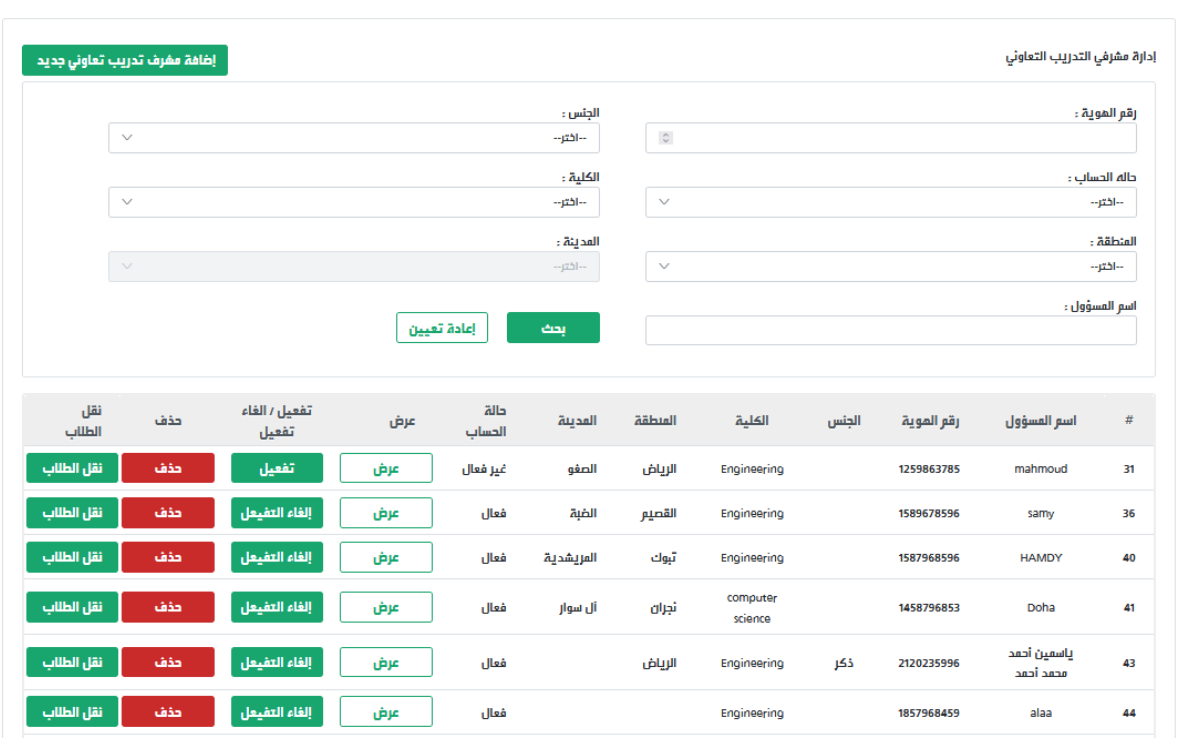

.6 يتيح النظام إضافة مشرف تدريب تعاوني وتحديد الكليات المسؤول عنها مع ربط الطالب بالمشرف

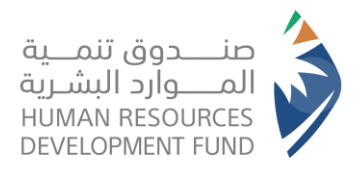

**دليل استخدام برنامج التدريب على رأس العمل** الجهات الأكاديمية

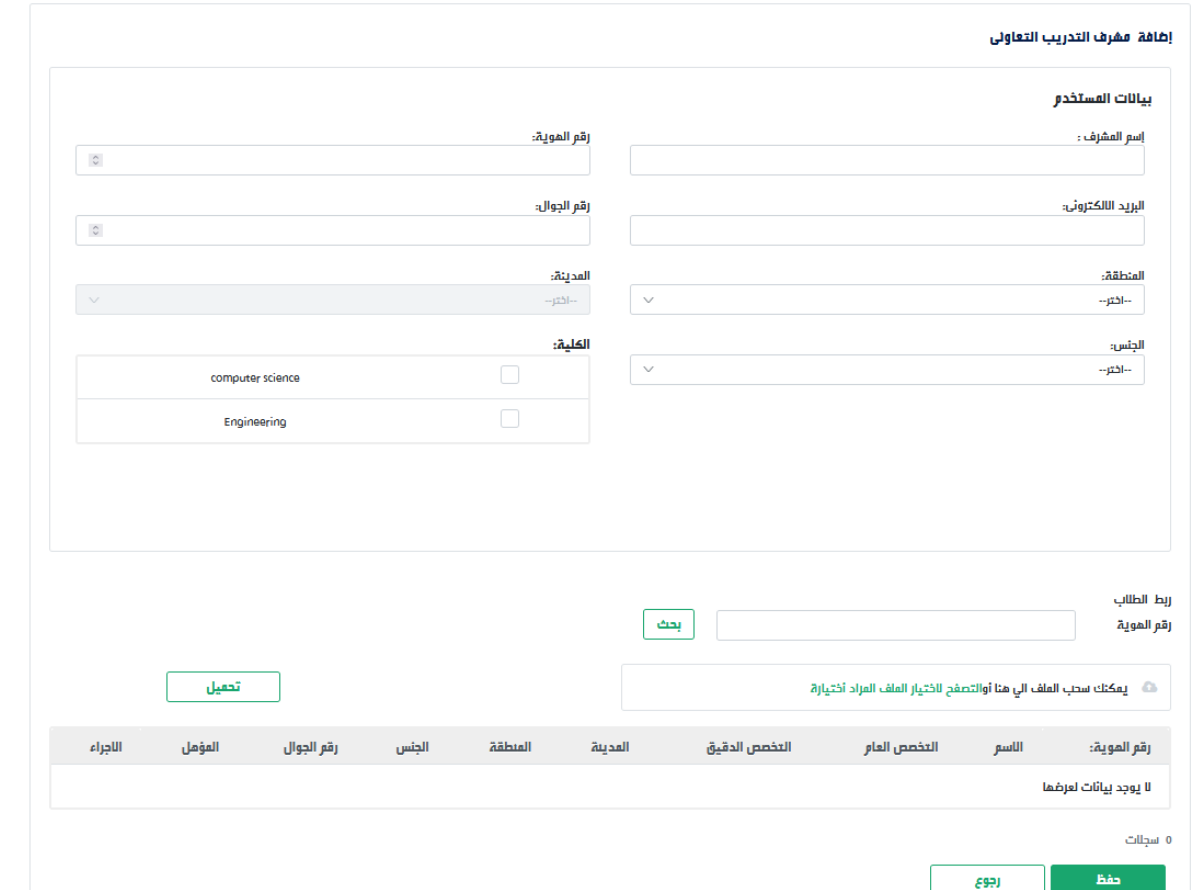

.7 يتيح النظام لمسؤول التدريب التعاوني نقل الطالب من مشرف آلخر

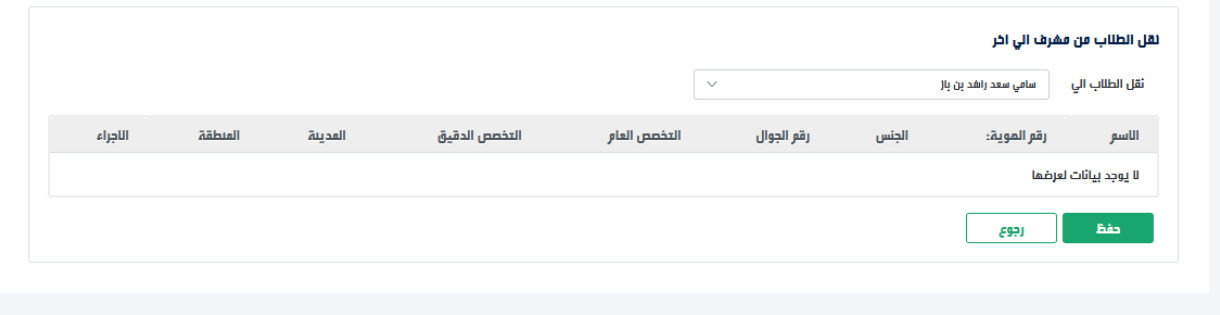

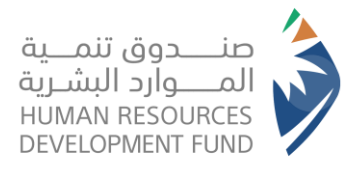

### <span id="page-5-0"></span>استعراض قائمة الترشيحات

- .1 يقوم المسؤول بتسجيل الدخول على النظام
- .2 من قائمة برامجنا "التدريب على رأس العمل" يختار "قائمة الترشيحات"

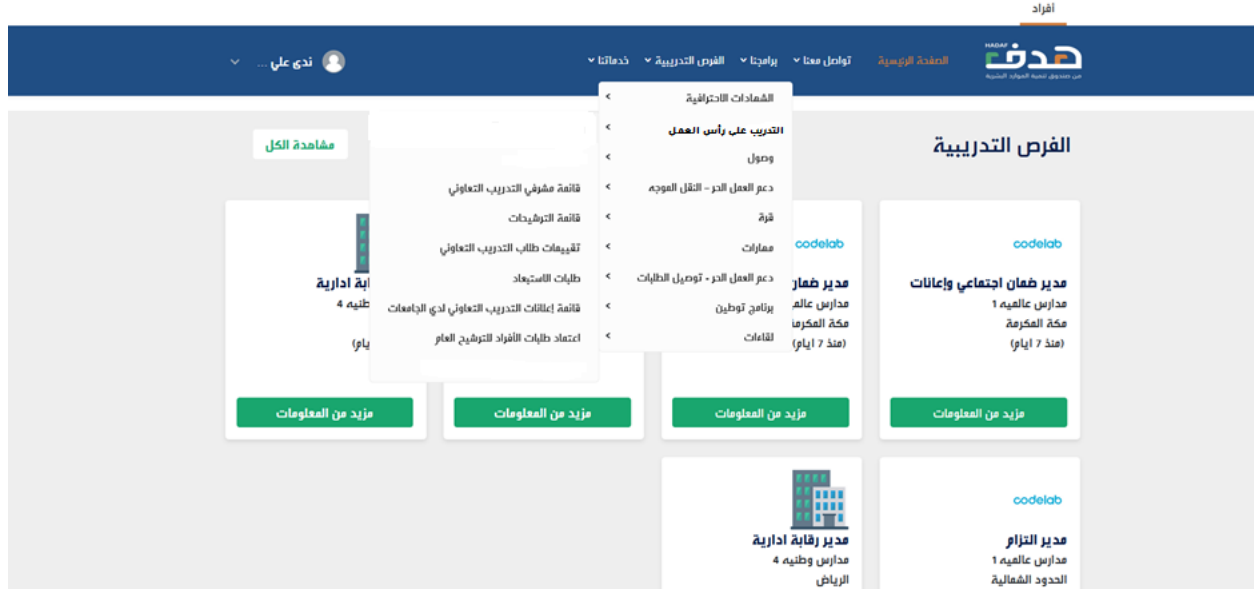

.3 يعرض النظام قائمة الترشيحات التي قام بها مشرف التدريب التعاوني

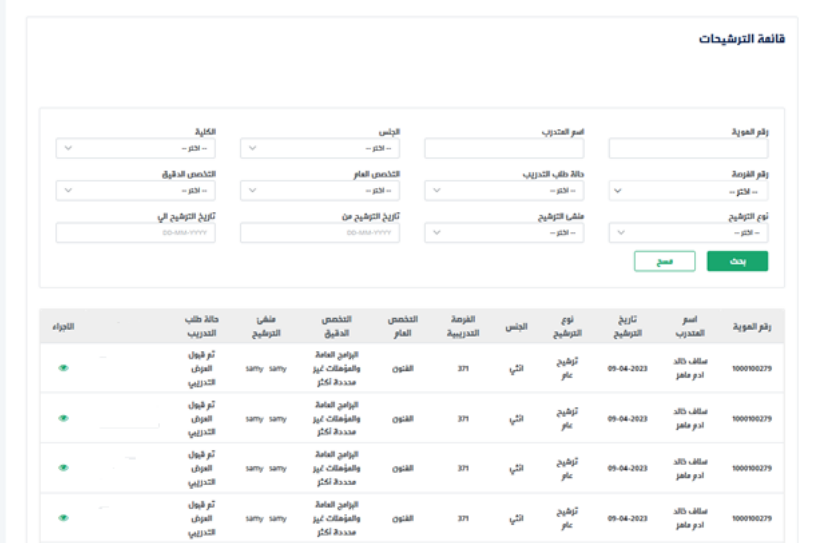

.4 يتيح النظام لمسؤول التدريب التعاوني استعراض تفاصيل الترشيح للمتدرب

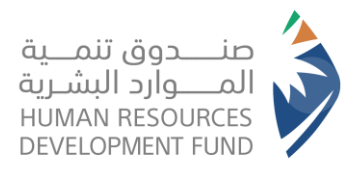

**دليل استخدام برنامج التدريب على رأس العمل** الجهات الأكاديمية

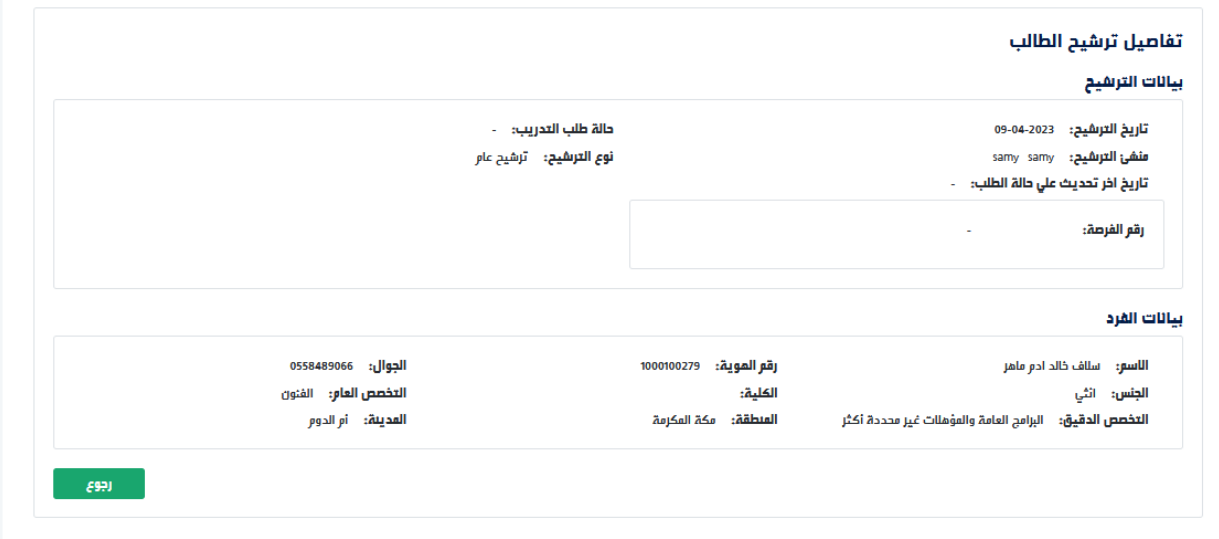

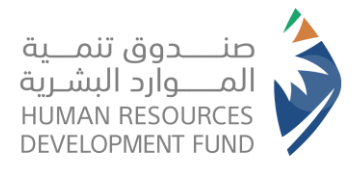

### <span id="page-7-0"></span>استعراض تقييمات طالب التدريب التعاوني

- .1 يقوم المسؤول بتسجيل الدخول على النظام
- .2 من قائمة برامجنا "التدريب على رأس العمل" يختار "تقييمات طالب التدريب التعاوني"

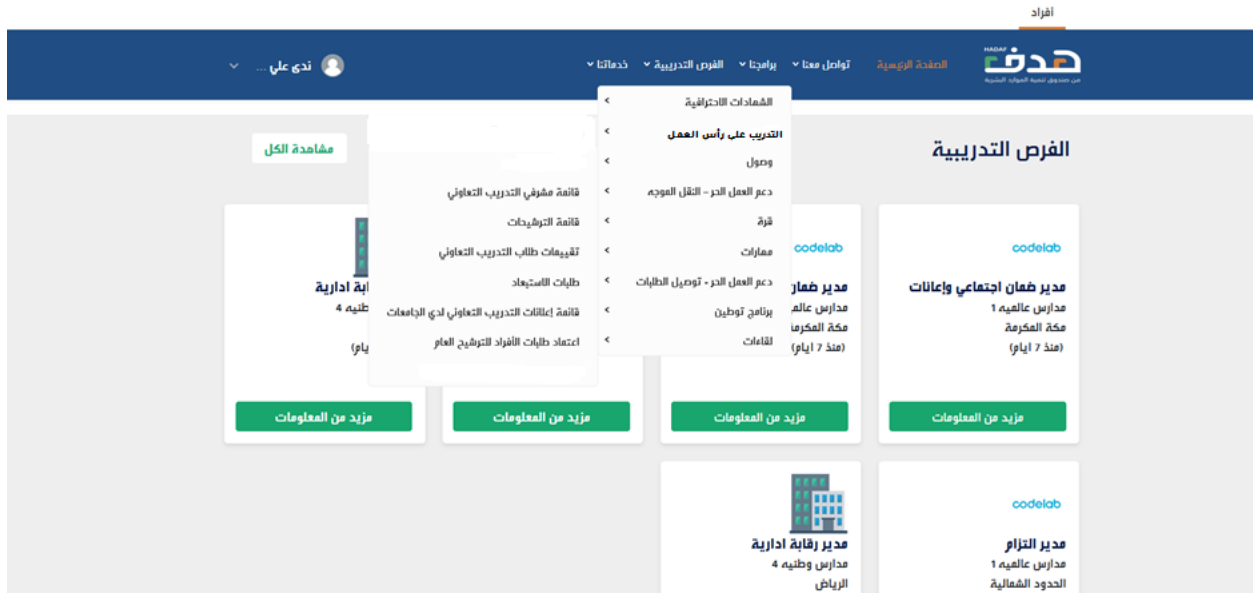

.3 يعرض النظام قائمة التقييمات التي تمت على طالب التدريب التعاوني فيختار المسؤول أحد الفرص التي تم تقييم الطالب عليها

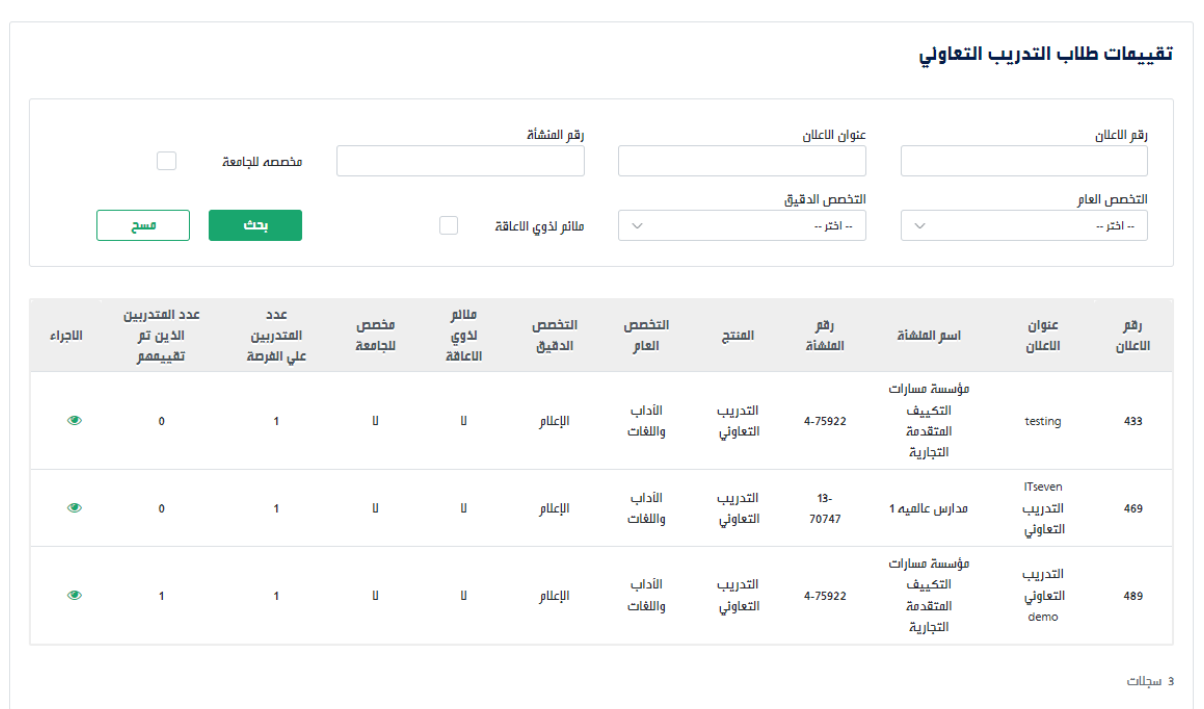

.4 يعرض النظام تفاصيل التقييمات التي تمت على المتدربين داخل الفرصة

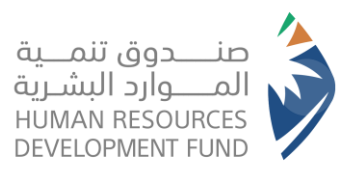

**دليل استخدام برنامج التدريب على رأس العمل** الجهات الأكاديمية

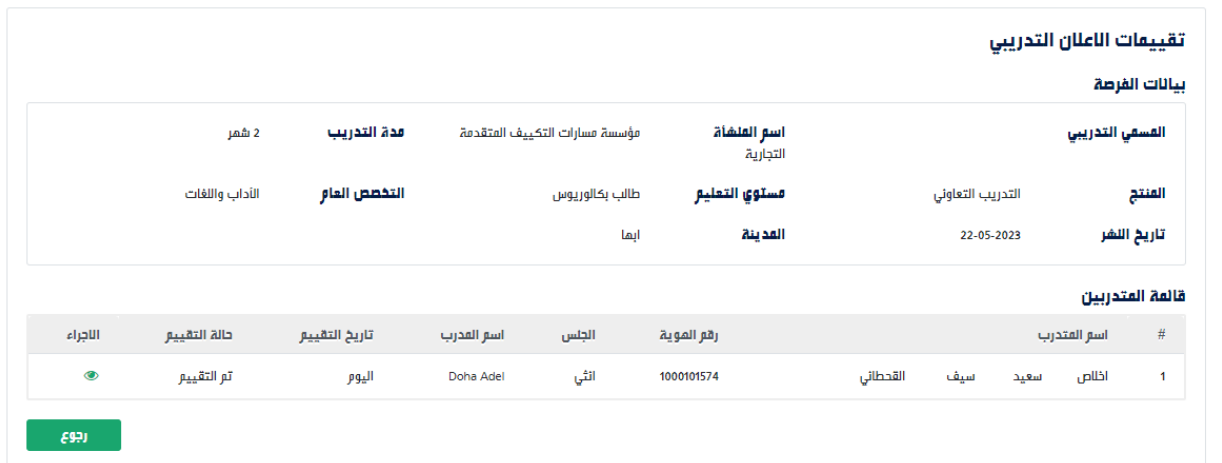

.5 يختار المسؤول أحد المتدربين الذين تم تقييمهم فيعرض النظام تفاصيل التقييم

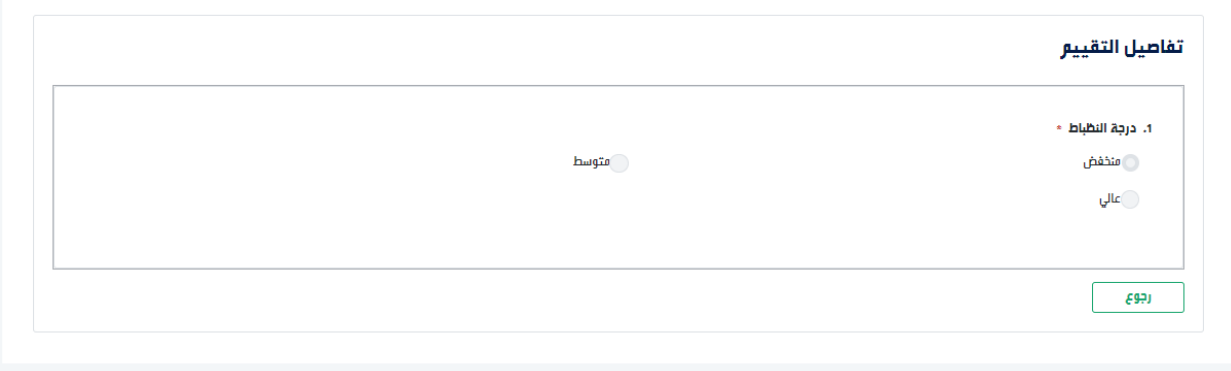

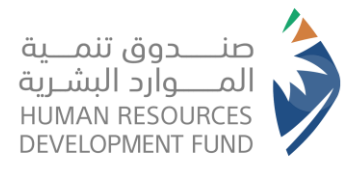

**دليل استخدام برنامج التدريب على رأس العمل** الجهات الأكاديمية

## <span id="page-9-0"></span>استعراض قائمة إعالنات التدريب التعاوني لدى الجامعة

- .1 يقوم المسؤول بتسجيل الدخول على النظام
- .2 من قائمة برامجنا "التدريب على رأس العمل" يختار "قائمة إعالنات التدريب التعاوني لدى الجامعة"

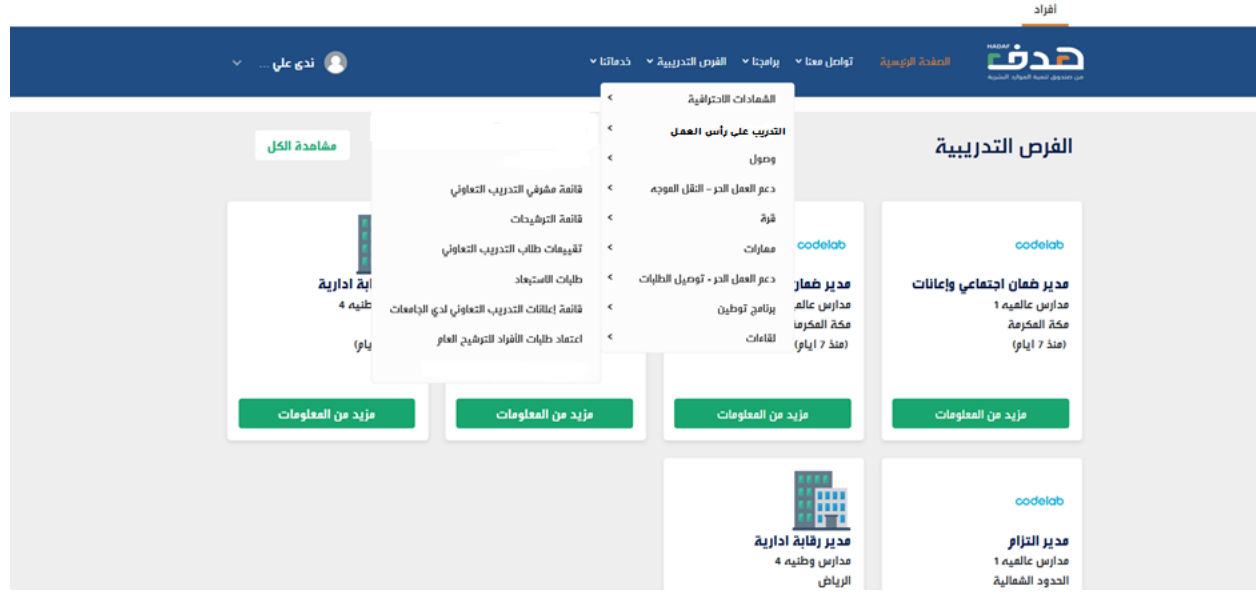

.3 يعرض النظام قائمة إعالنات التدريب التعاوني

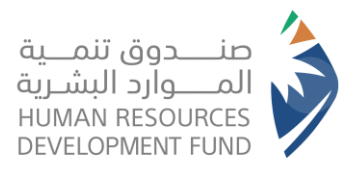

**دليل استخدام برنامج التدريب على رأس العمل** الجهات الأكاديمية

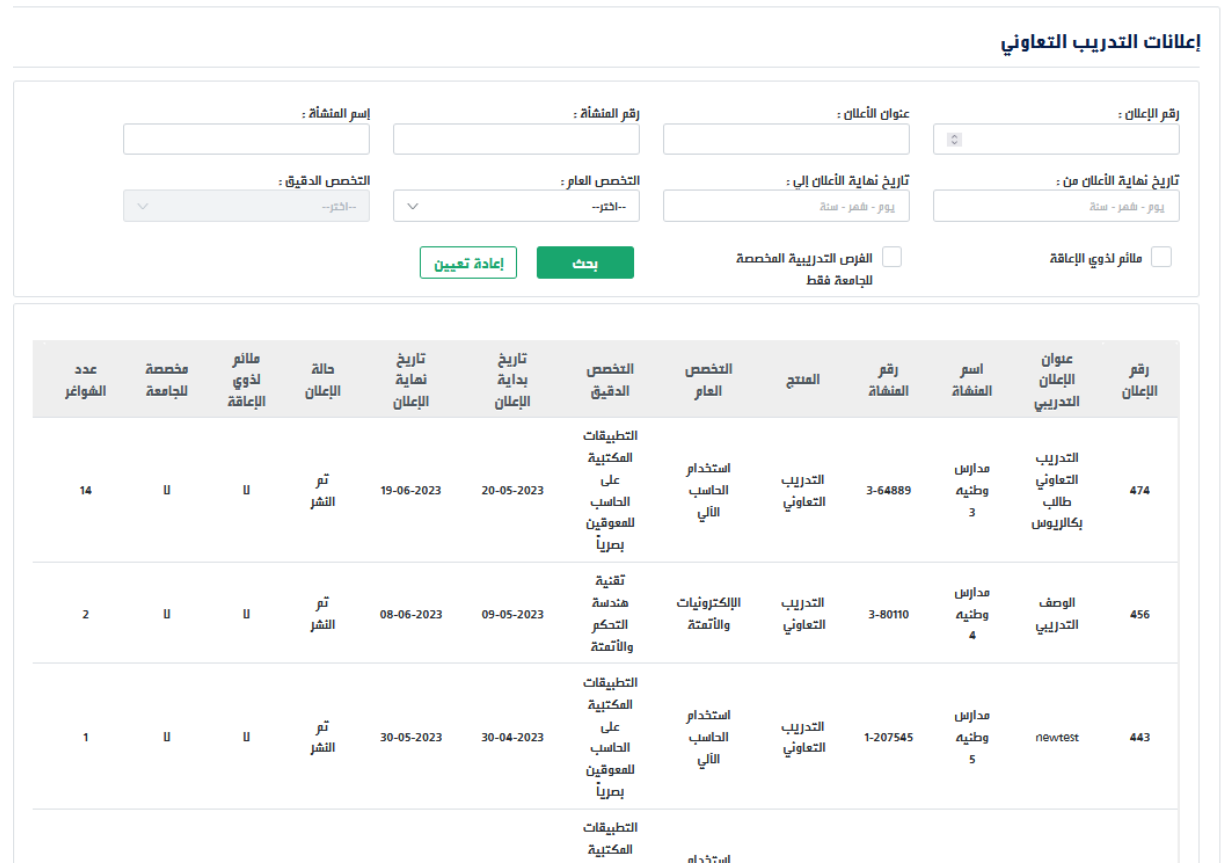

.4 يتيح النظام استعراض تفاصيل اإلعالن التدريبي

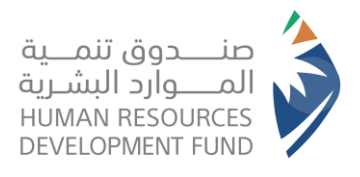

**دليل استخدام برنامج التدريب على رأس العمل** الجهات الأكاديمية

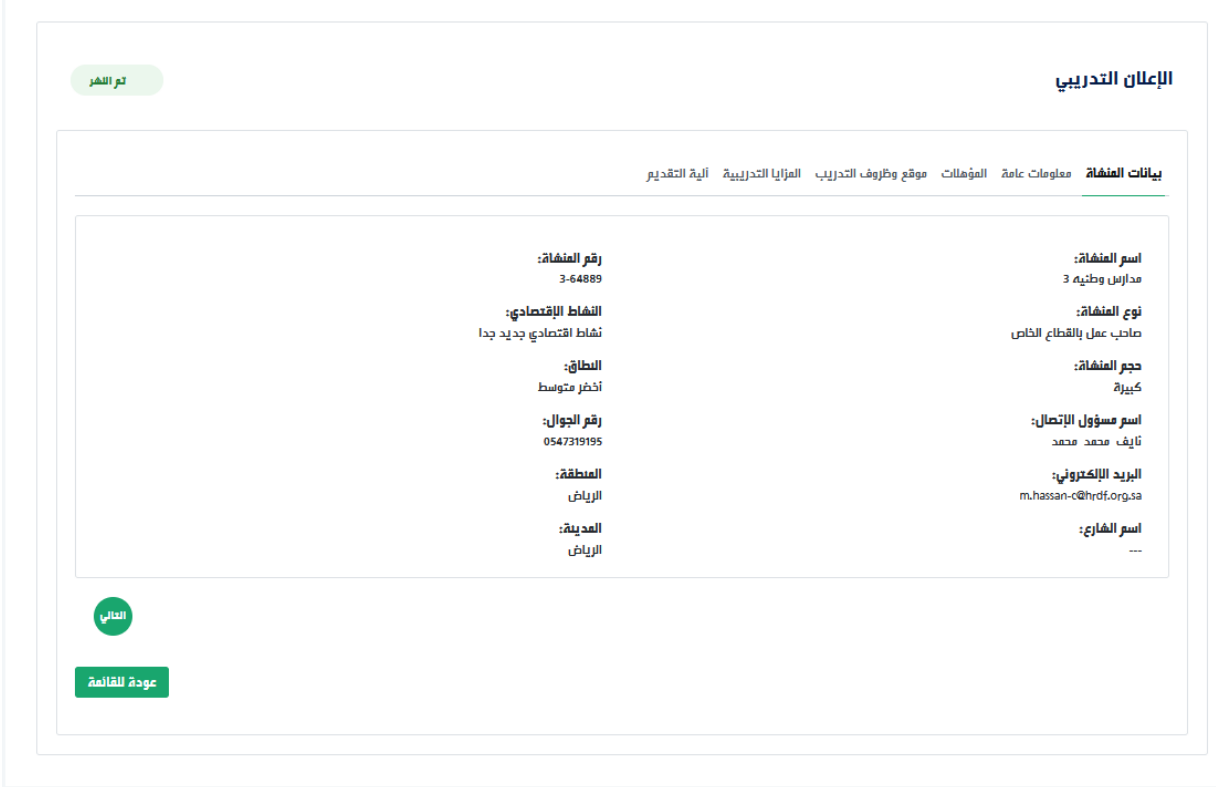

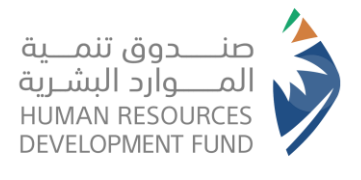

### <span id="page-12-0"></span>استعراض طلبات الأفراد للترشيح العام

- .1 يقوم المسؤول بتسجيل الدخول على النظام
- 2. من قائمة برامجنا "التدريب على رأس العمل" يختار "طلبات الأفراد للترشيح العام"

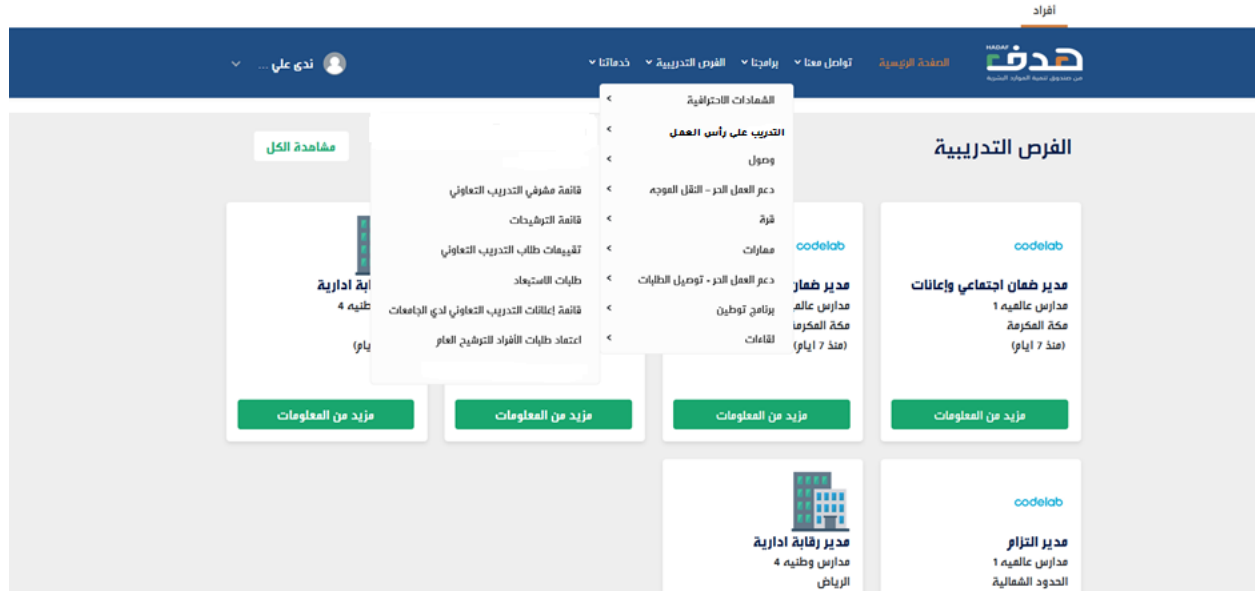

3. يعرض النظام قائمة اعتماد طلبات الأفراد للترشيح العام

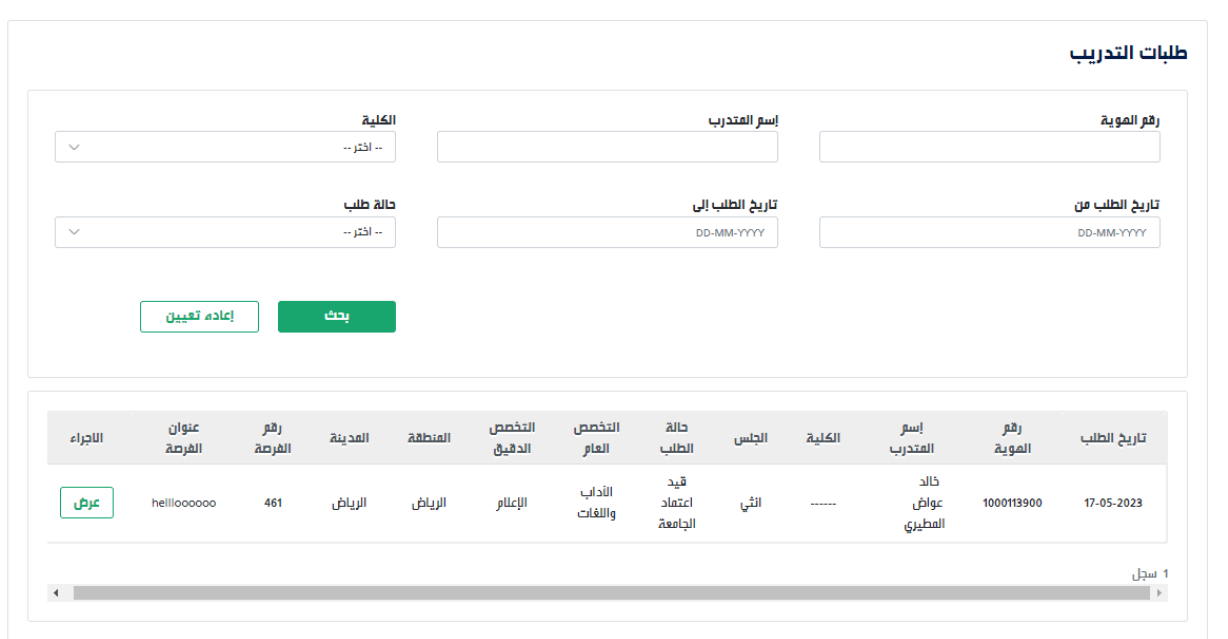

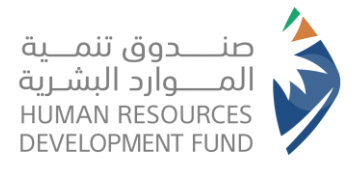

**دليل استخدام برنامج التدريب على رأس العمل** الجهات الأكاديمية

### .4 يختار المسؤول أحد الطلبات لعرض تفاصيل واالطالع على حالتها

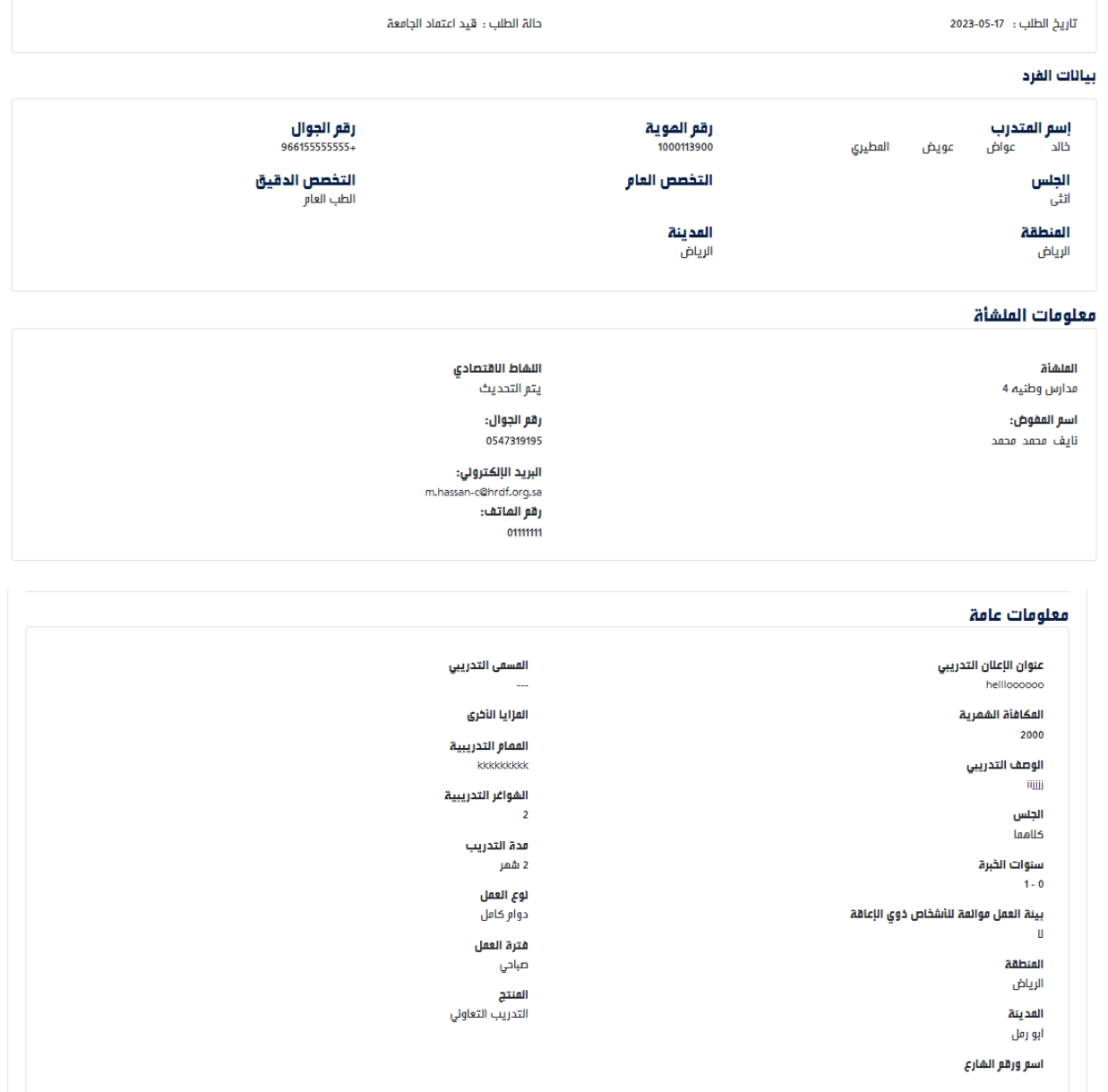

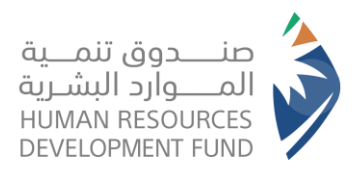

**دليل استخدام برنامج التدريب على رأس العمل** الجهات الأكاديمية

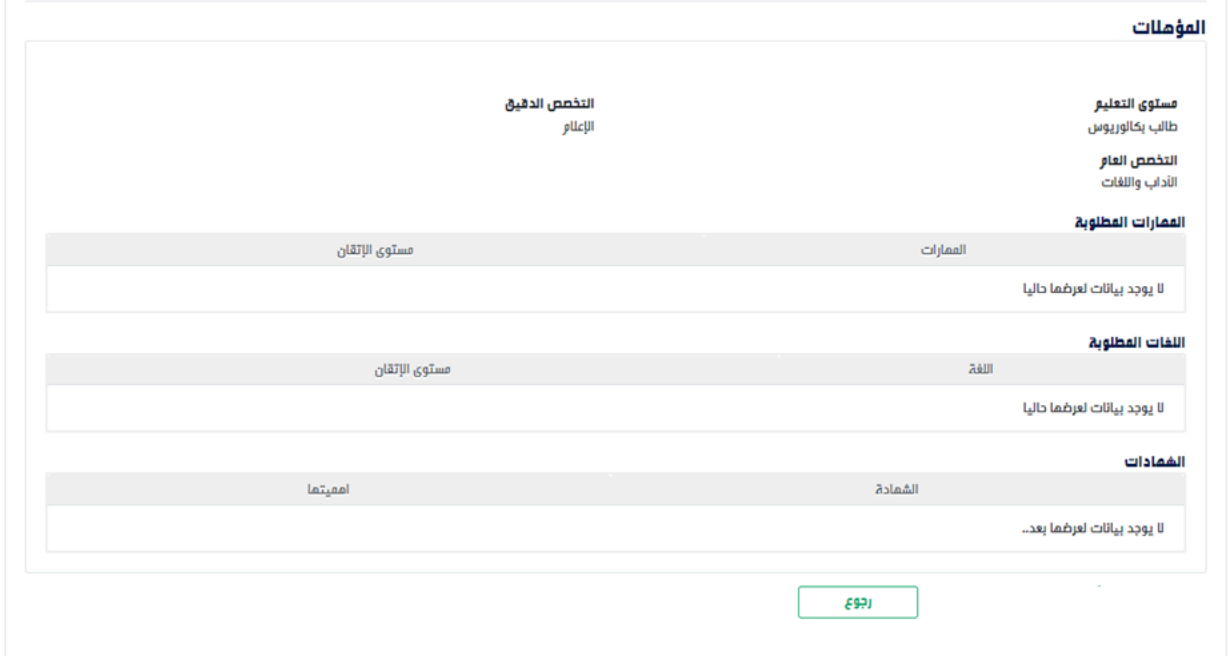